How to send Motion Detected Snapshot to FNS-1000 FTP Server? (Applicable to FCS-1010, 1030, 1040, WCS-2010, 2030)

 Configure FCS-1010, 1030, 1040, WCS-2010, 2030 FTP, motion detection and Application Configure FNS-1000 folder permission, FTP server.

Configuring FCS-1010, 1030, 1040, WCS-2010, 2030

1. Input the FTP server information. In this case, FTP server IP address 192.168.123.128, user name is "admin", no password required, folder in FTP server is "tt".

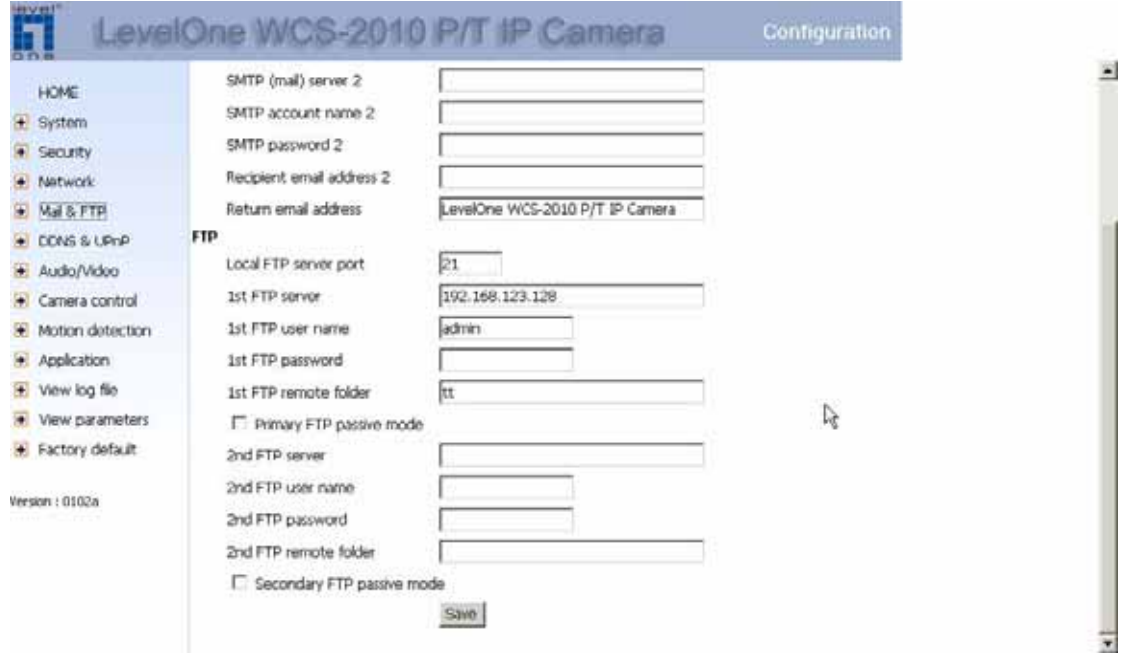

- 2. Configuring motion detection by enable motion detection first. Name the new windows and click new, adjust sensitivity and percentage.
- 3. Wave your hand in front of the camera, once you see the green bar turns red, it means the motion has triggered.

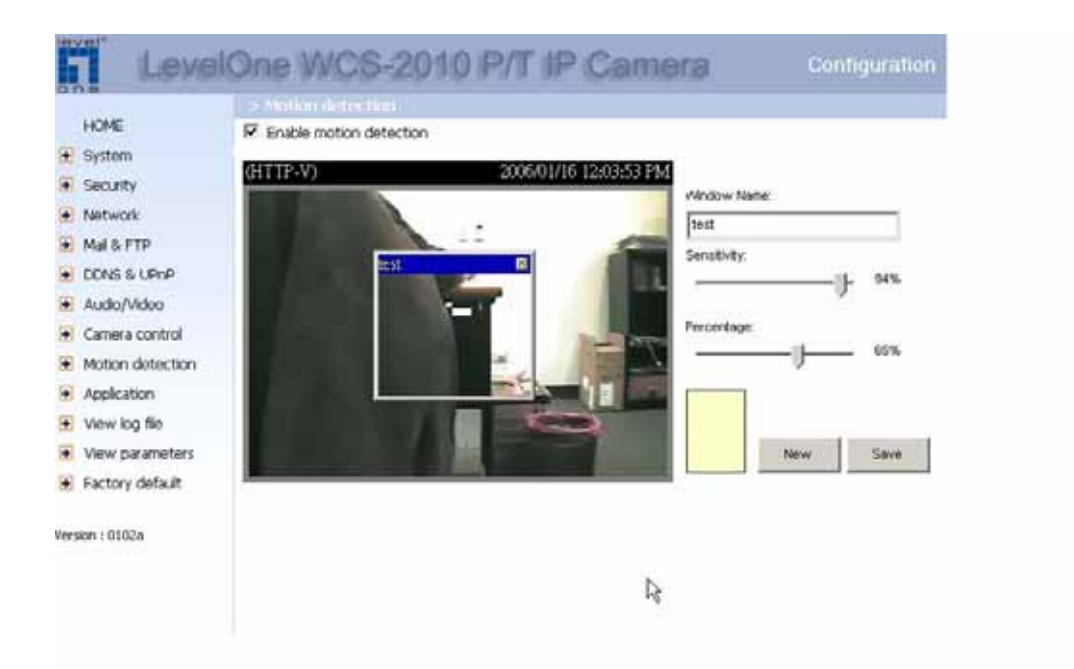

- 4. Application, please configure as below if you desire FTP upload snapshot. Note the weekly schedule, the configuration below means 24 hours 7 days a week the motion detection is active.
- 5. Remember to tick the Detect motion in test (Which is the motion detection windows you just named).

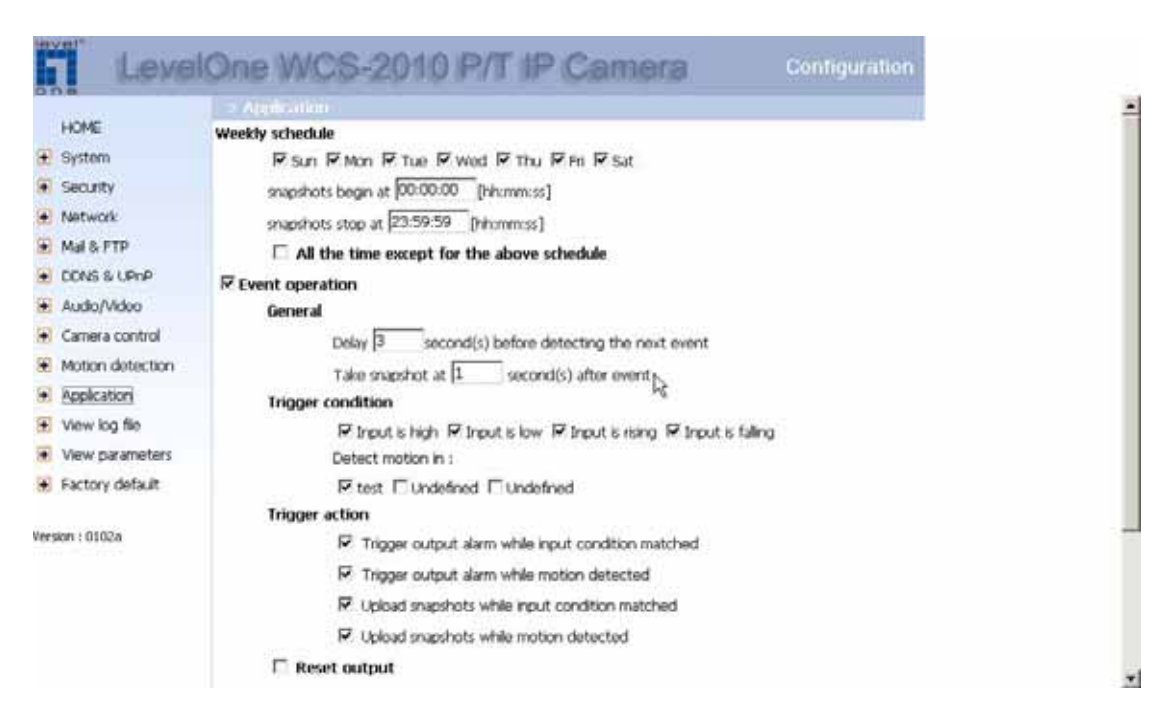

6. Please tick Send snapshot by FTP, once the above triggering condition has met, the snapshot will be automatically uploaded to the preconfigured FTP server.

7. You can select send snapshot by email, just configure the SMTP server in Step 1, instead of configuring FTP server.

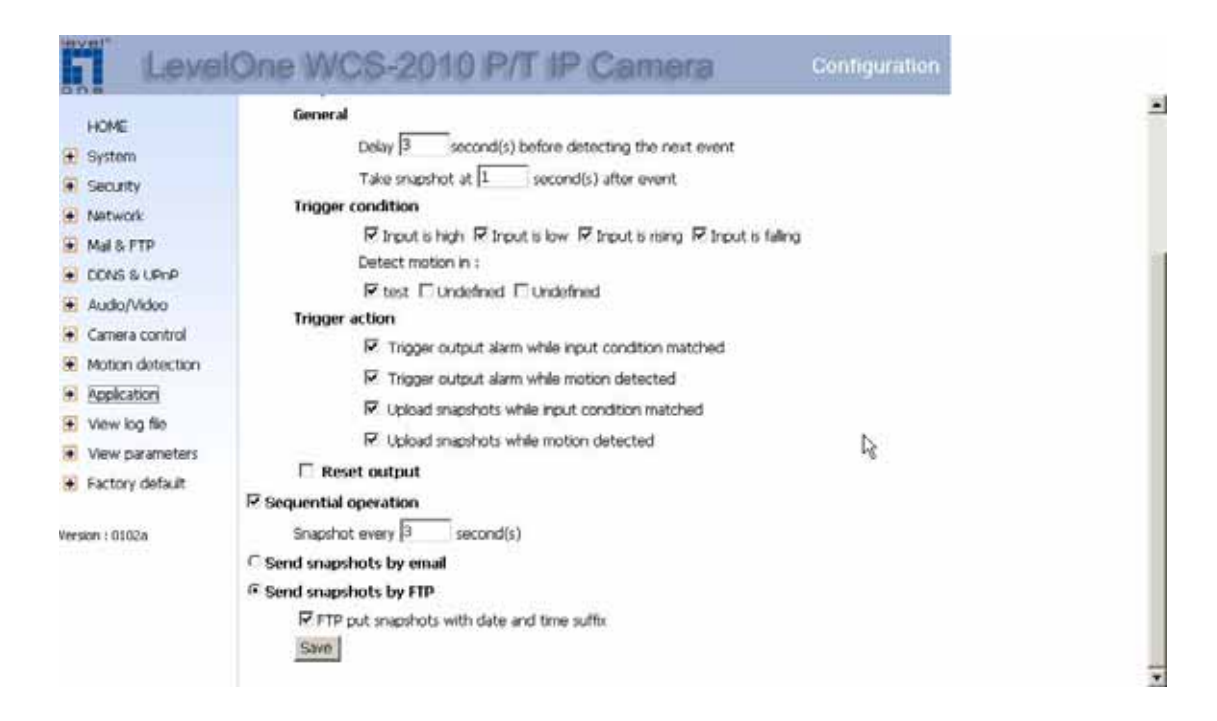

## FNS-1000 Configuration

1. Enable FTP server as below. You don't need to enable anonymous login as you can input access right in the camera.

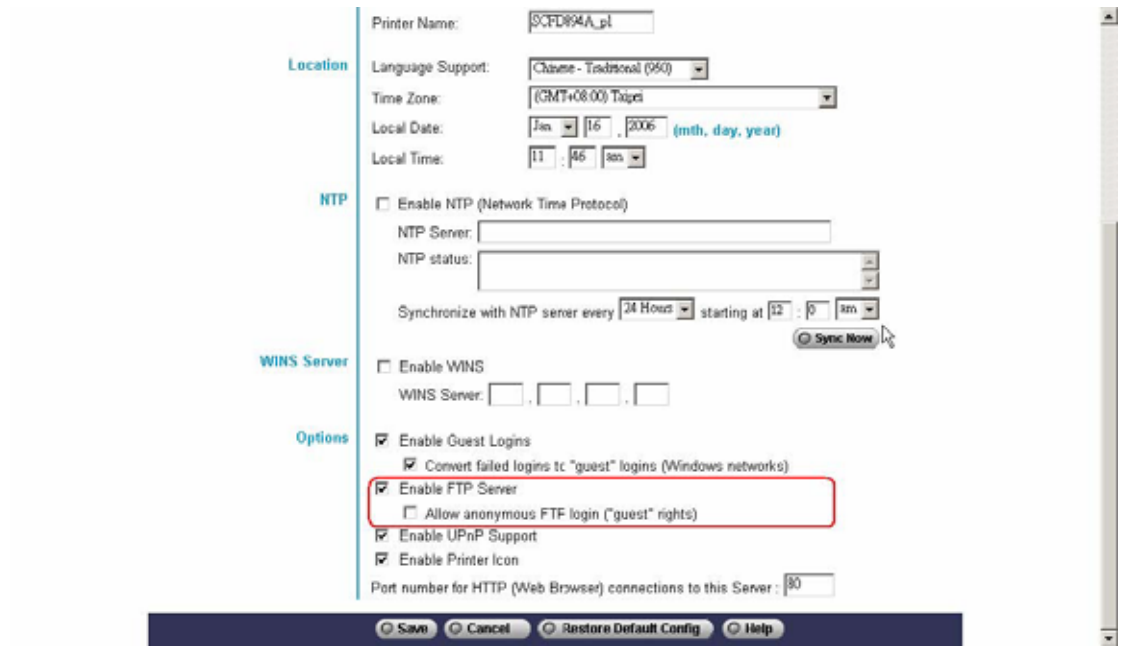

2. Creating account, in our example we use "admin".

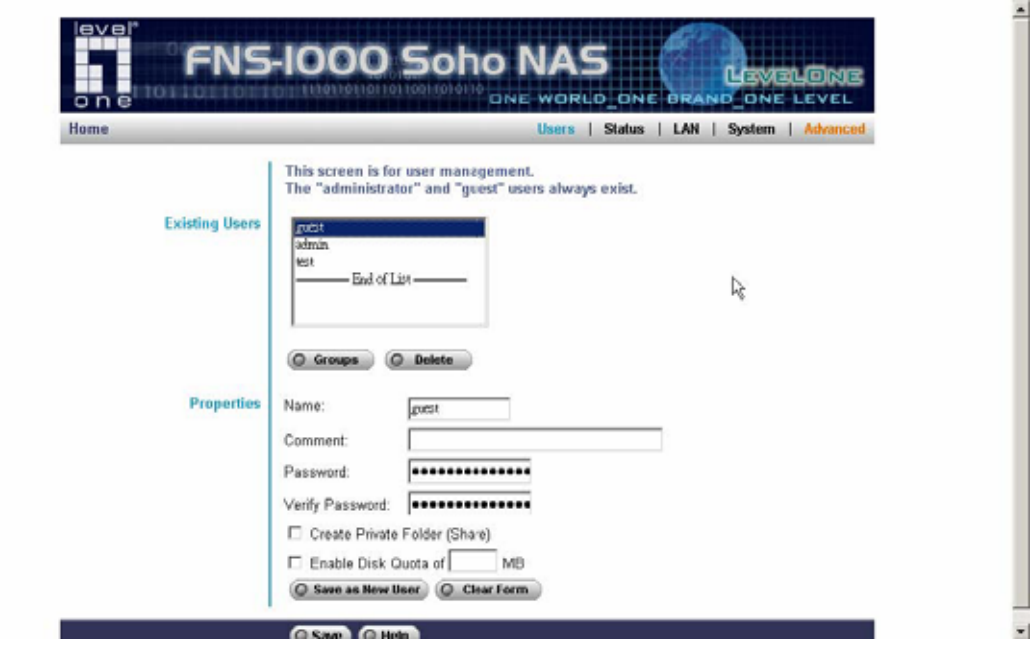

3. Create share folder, in this case "tt".

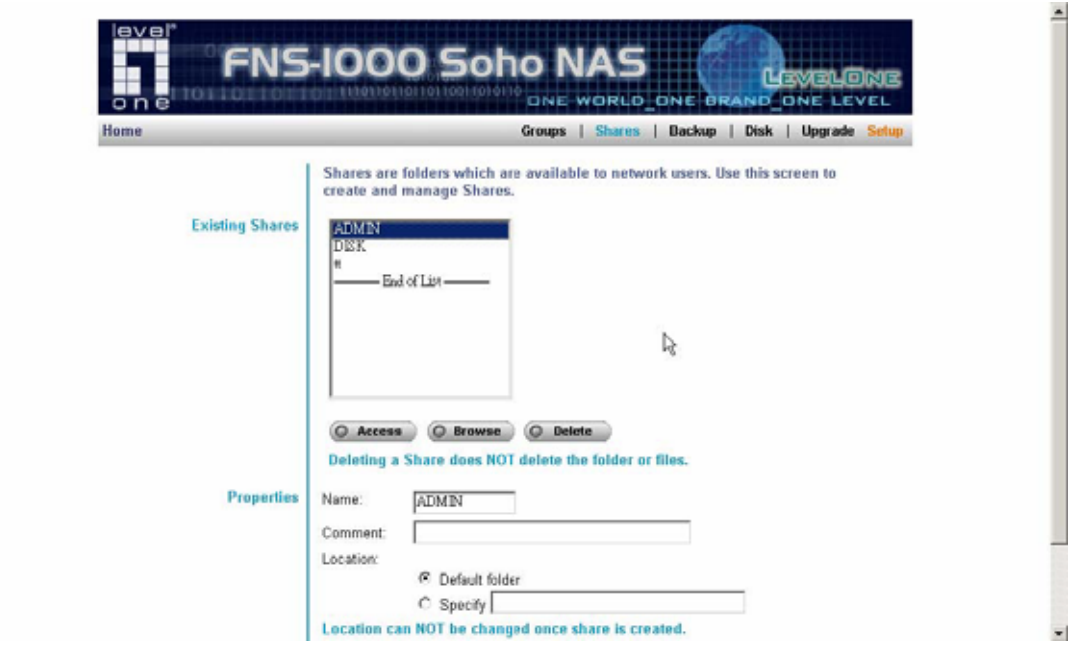

4. As you can see the IP address here is FTP server's IP address.

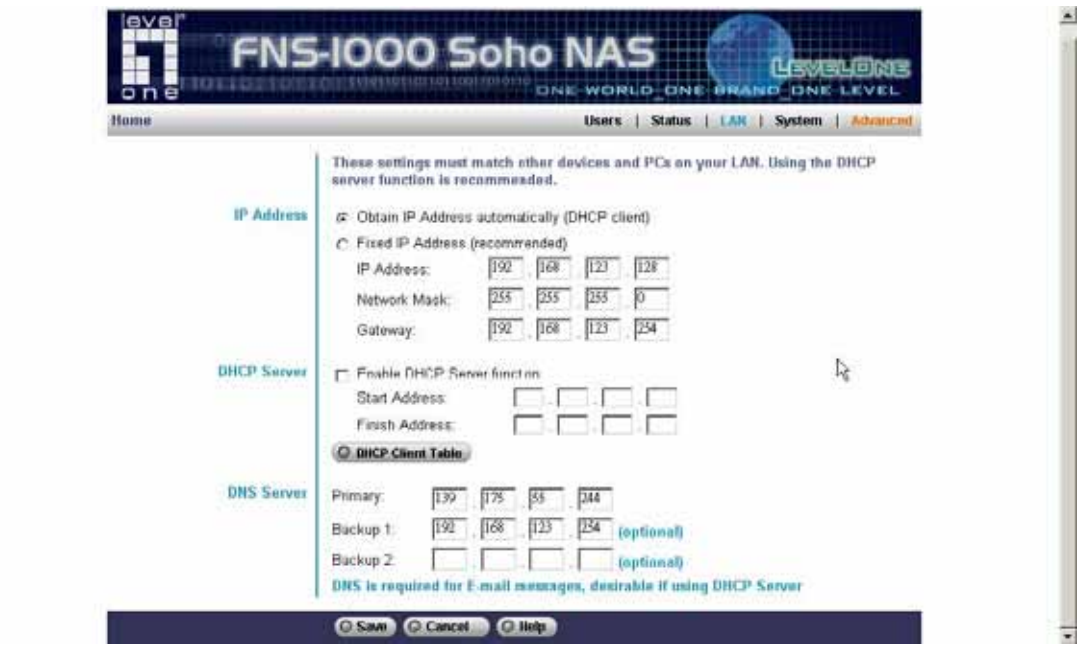

5. Once the motion detect condition is met, you can see the snapshot is uploaded to 192.168.123.123 under tt folder as configured.

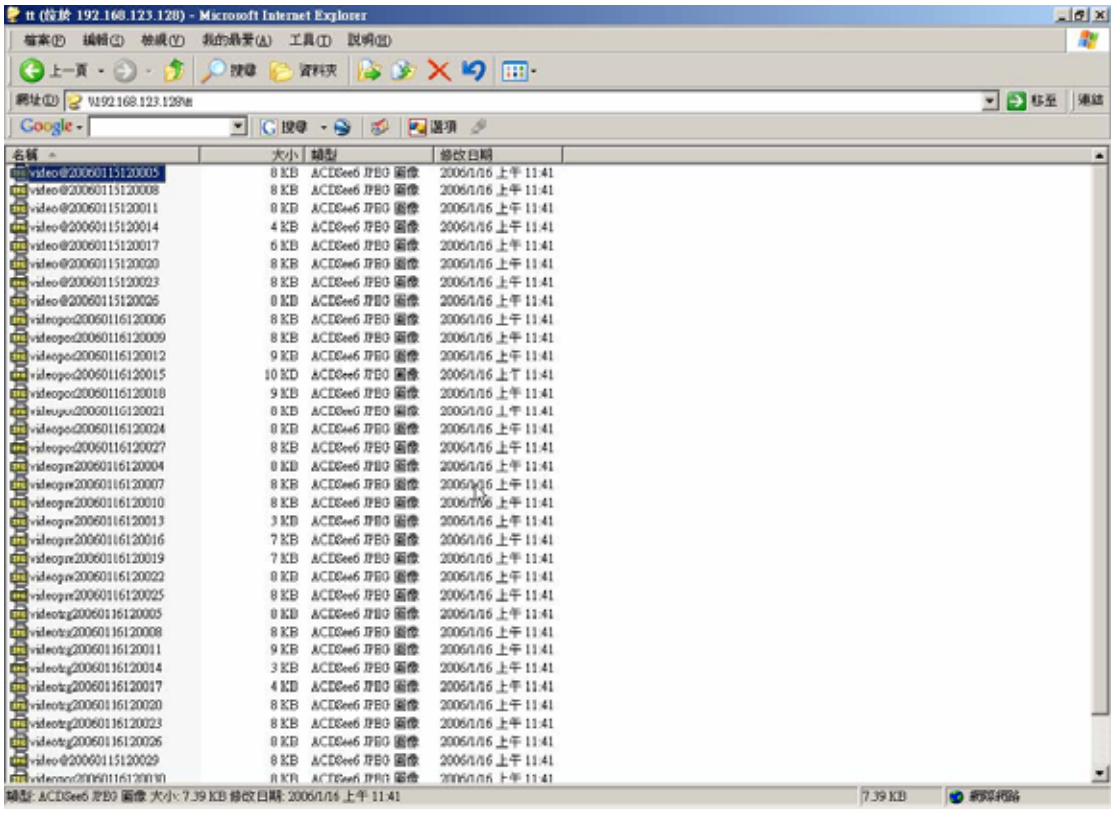